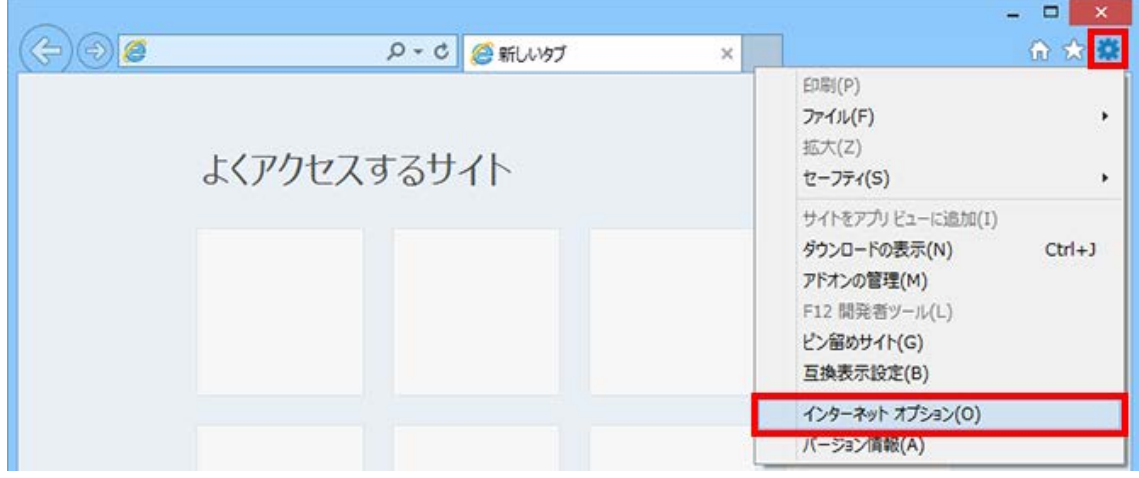

1.「インターネットオプション」を開く。

2.「詳細設定」タブをクリックする。

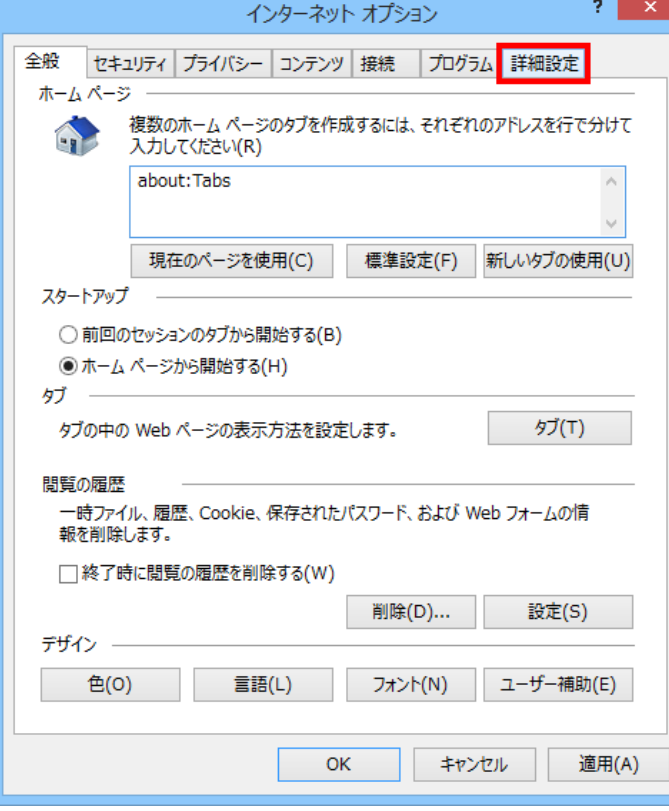

3.「TLS1.0 を使用する」のチェックを外し、「TLS1.1 の使用」及び「TLS1.2 の使用」に チェックを入れ、「OK」をクリックする。

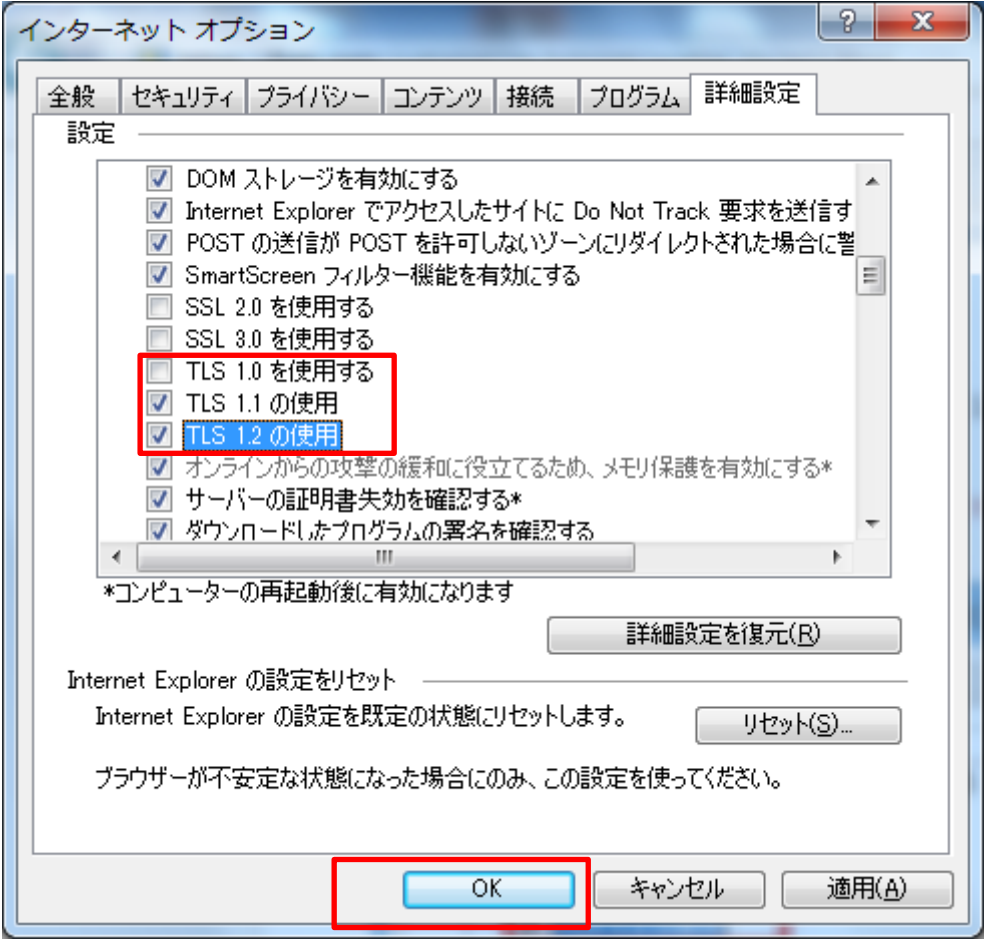

4.一度 Internet Explorer を終了し、もう一度起動する。

以上